# **Manual Transactions**

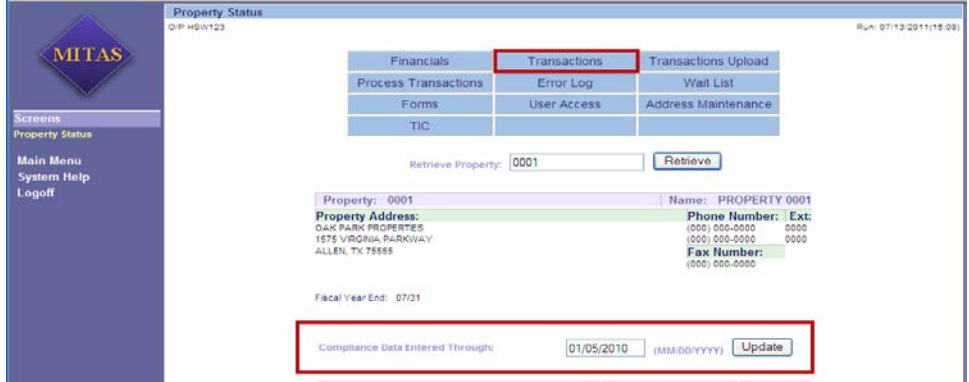

- Enter The "Compliance Date Entered Through"
	- o Date at which all transaction will show being entered through this website.
	- o Whenever you upload or manually enter data on the website, you must update this date
	- o This field will auto populate with the last date entered so you must update this date.
- Click on the **Updat**e Button
- Transactions • Click on the "Transaction" Box

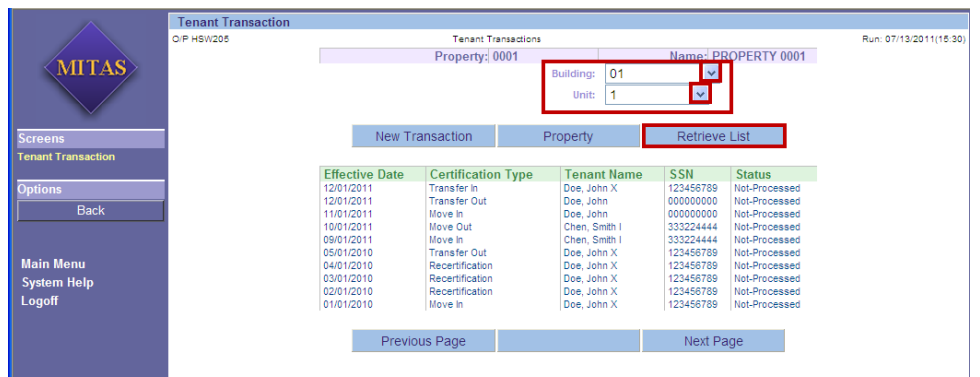

Chose the appropriate building and unit number

- Click the **Down** Arrow  $\blacksquare$  to drop down and select a building
- Click the **Down** Arrow **d** to drop down and select a unit
- Click on Retrieve List Retrieve List

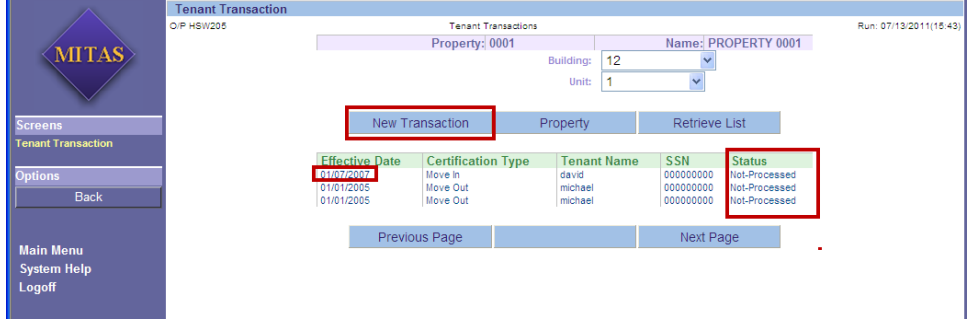

You can at this point

- Edit a exiting record if the status is still a status of "Not-Processed" by clicking on the "Effective Date"
- Enter a new transaction for this unit by selecting "New Transaction" New Transaction

### **New Transaction**

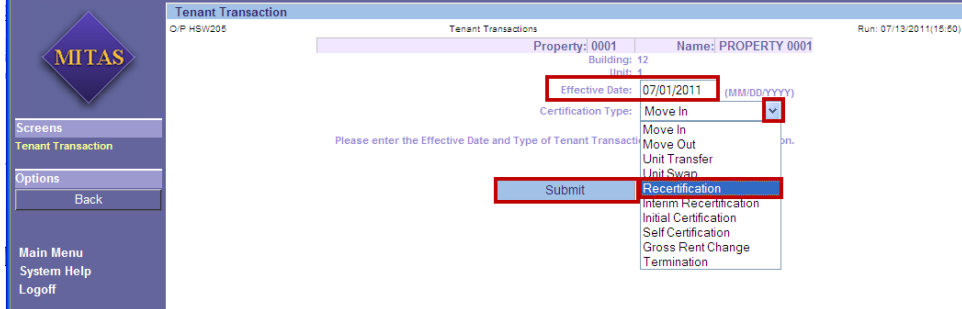

To enter a new transaction for a tenant/unit

- Enter the effective date of the transaction
- Click the **Down** Arrow  $\blacksquare$  to drop down and select a certification type o In this example we will use "Recertification"
- Click on the Submit Button

You will get the following screen

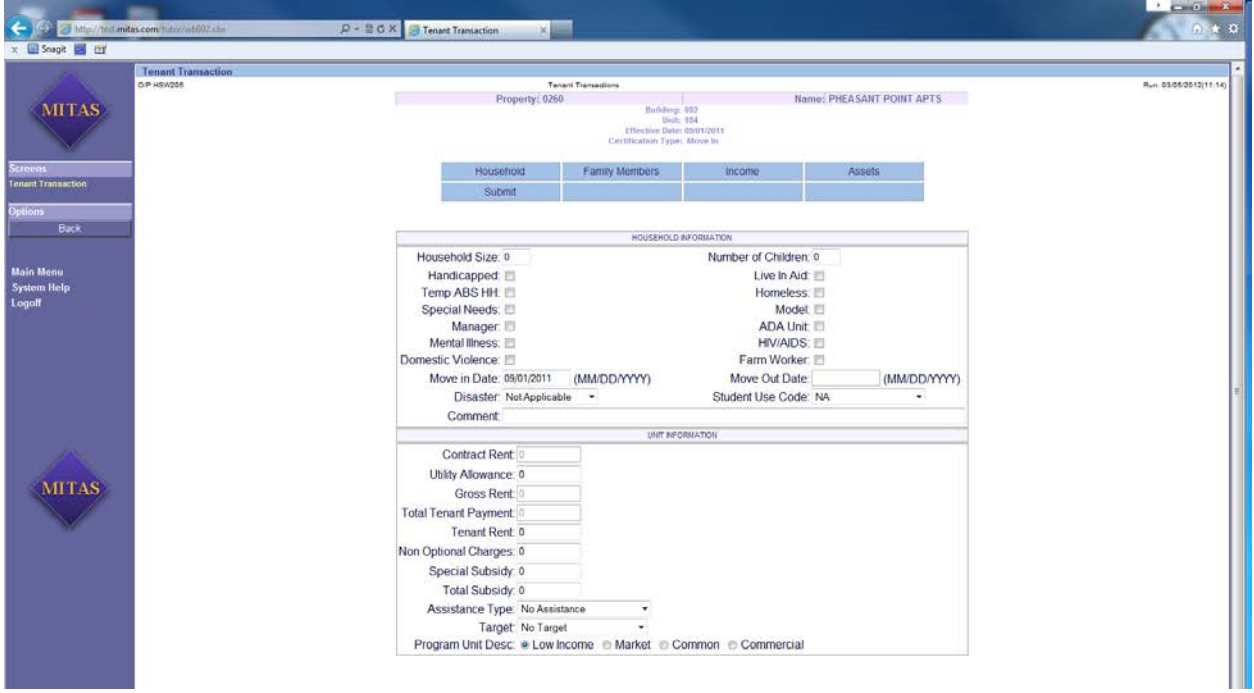

The "Household Information" and "Unit Information" will be displayed

You will have 6 options "buttons" to choose from (this would also be the same view (screen) that you would get had you chose to edit an existing record that had not been processed).

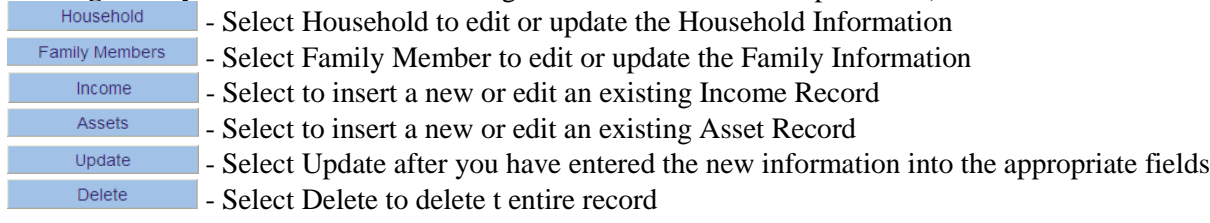

#### **Household Screen**

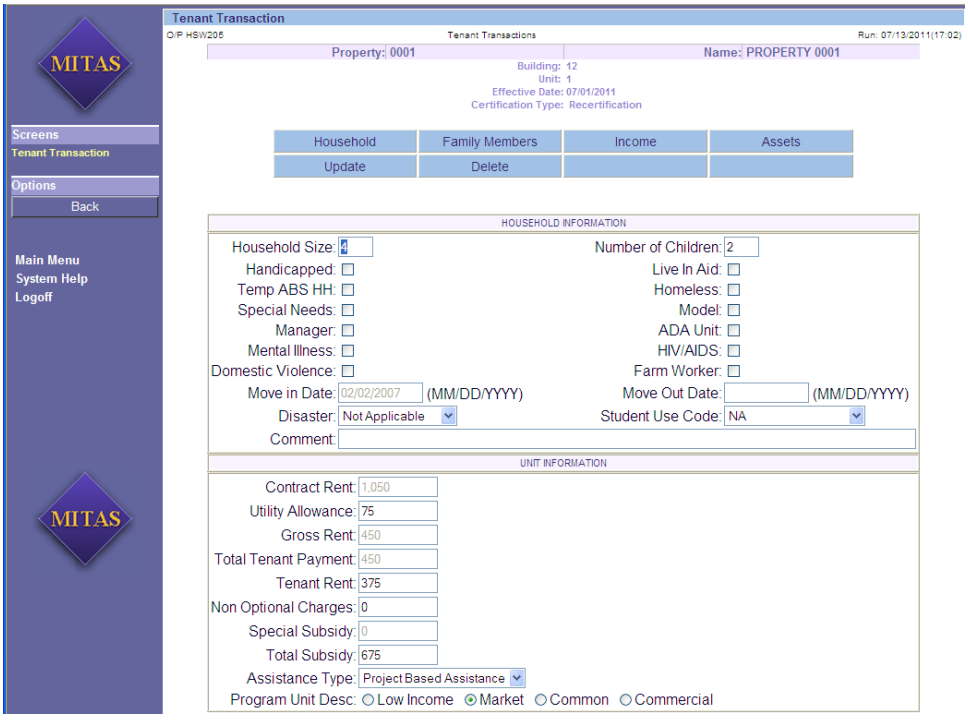

Editable fields are

- Household Size
- Handicapped
- Temp ABS HH (Temporary Absence of Head of Household)
- Special Needs
- Manager
- Mental Illness
- Domestic Violence
- Disaster
- Number of Children
- Live in Aid
- Homeless
- Model
- ADA Unit
- HIV/AIDS
- Farm Worker
- Move Out Date
- Student Use Code
- Comments
- Utility Allowance
- Tenant Rent
- Non Optional Charges
- Total Subsidy
- Assistance Type
- Target
- Program Unit Description

The following fields are calculated fields and cannot be edited here. They are populated based on Utility Allowance, Tenant Rent, Non Optional Charges, and

- Contract Rent
- Gross Rent
- Total Tenant Payment

# **Family Members**

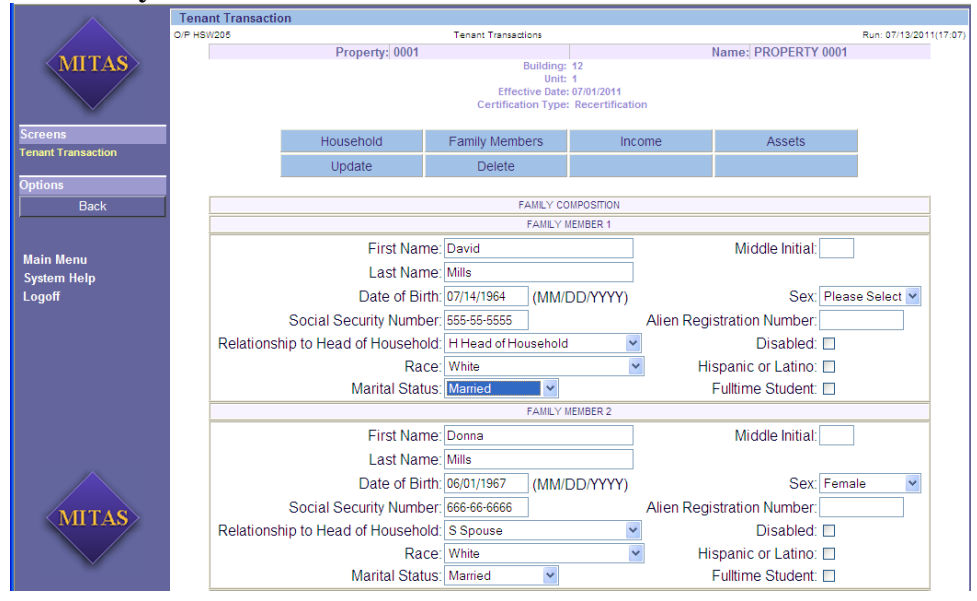

Editable fields are

- First Name
- Middle Initial
- Last Name
- Date of Birth
- Sex
- Social Security Number
- Alien Registration Number
- Relationship to Head of Household
- Disabled
- Race
- Hispanic or Latino
- **Marital Status**
- Fulltime Student

## **Income**

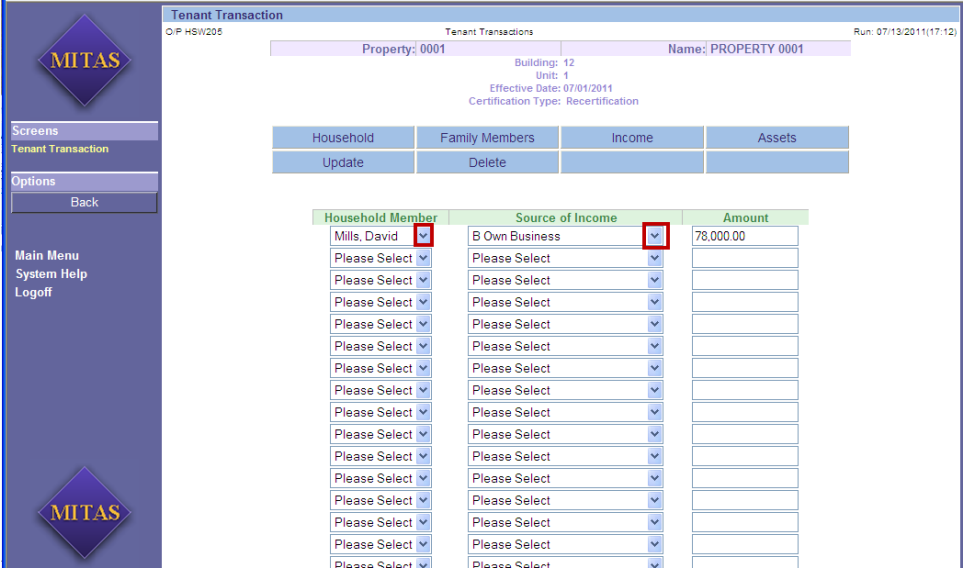

On the Income screen two of the three fields that are editable are accessed by clicking on the **Down** Arrow  $\blacksquare$  to drop down.

- Household Member
- Source of Income This is a prebuilt table
- Amount

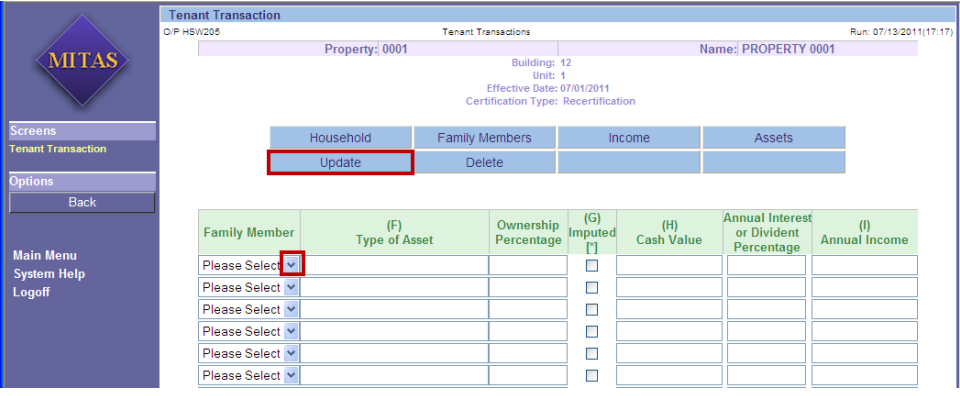

Editable fields are

- Family Member
- Type of Asset
- Ownership Percentage
- Imputed
- Cash Value
- Annual Interest or Dividend Percentage
- Annual Income
- Click on "**Update**" after entering all the data